# GMetrix SMS

Administrator's Guide

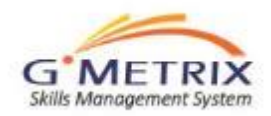

## System Requirements

GMetrix SMS System Requirements

- CPU: 1.00 GHz processor or higher
- RAM: minimum of 1 GB
- FREE DISK SPACE: 150 MB
- DISPLAY: 1024x768 or higher resolution monitor
- OPERATING SYSTEM: Windows Server 2008, Windows Vista SP2, Windows 7, Windows 8(excluding Windows 8 RT).
- .NET FRAMEWORK: .NET Framework 4.0 or newer. (More Info)
- MS OFFICE SOFTWARE: For MS Office Practice Tests Full installation of the version of MS Office that you will be testing with, 2010, or 2013.
- INTERNET: GMetrix requires a high-speed internet connection.
- Supported Browsers: Internet Explorer 9 or higher.
- Adobe Flash Player: Current version.

#### Administrator Rights:

- Required for installation and automatic updates (depending upon network security configuration).
- Communication: HTTP links and IP address
- The following domains and IP addresses must be accessible (allow sub domains) through the firewall:
- gmetrix.net (\*.gmetrix.net)
- www.gmetrix.net, ws.gmetrix.net (web site access, and web services access for GMetrix SMS)
- www2.gmetrix.net (Patching and Updating GMetrix SMS)
- Important Note:
- Don´t block soap HTTP traffic.
- Full access through port 80 (HTTP) for our Domains and IP addresses is required.
- HTTP redirection should be allowed (to be completely within the gmetrix.net domain).

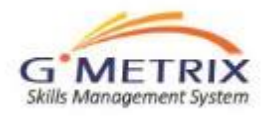

**Givietns Sivis** 

### [To download the software go to:](http://gmetrix.net/support) <http://gmetrix.net/support>

## Gmetrix

Process:

- You should have received an email from Certiport with your administrative login and password
- This log in will allow you to access the Administrator's Panel.

### Good Afternoon,

Thank you for your order of GMetrix. Your license(s) has been assigned to your administrative account which is accessed at [www.gmetrix.net/manage](http://www.gmetrix.net/manage).

Your Administrative login is: [xxxxxxx@thomasvilleschools.org](mailto:xxxxxxx@thomasvilleschools.org) Your password is: gmetrix

Once you log in, you may create Access Codes that will be used by your students. A Guide explaining these steps is located on the home page of the Administrator panel named GMetrix SMS Administrator's Guide.

Once you have created the Access Codes, you can begin testing.

If you have any questions please contact customer service at (801) 607-5475 or [support@gmetrix.com](mailto:support@gmetrix.com)

Thank you.

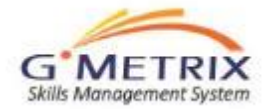

### **Administrator Panel**

- 1. Administrators can manage the GMetrix through their own Administrator account at [www.gmetrix.net/manage](http://www.gmetrix.net/administrator).
- 2. From this account, they create and manage access codes, track student results, and create customized tests for their students.

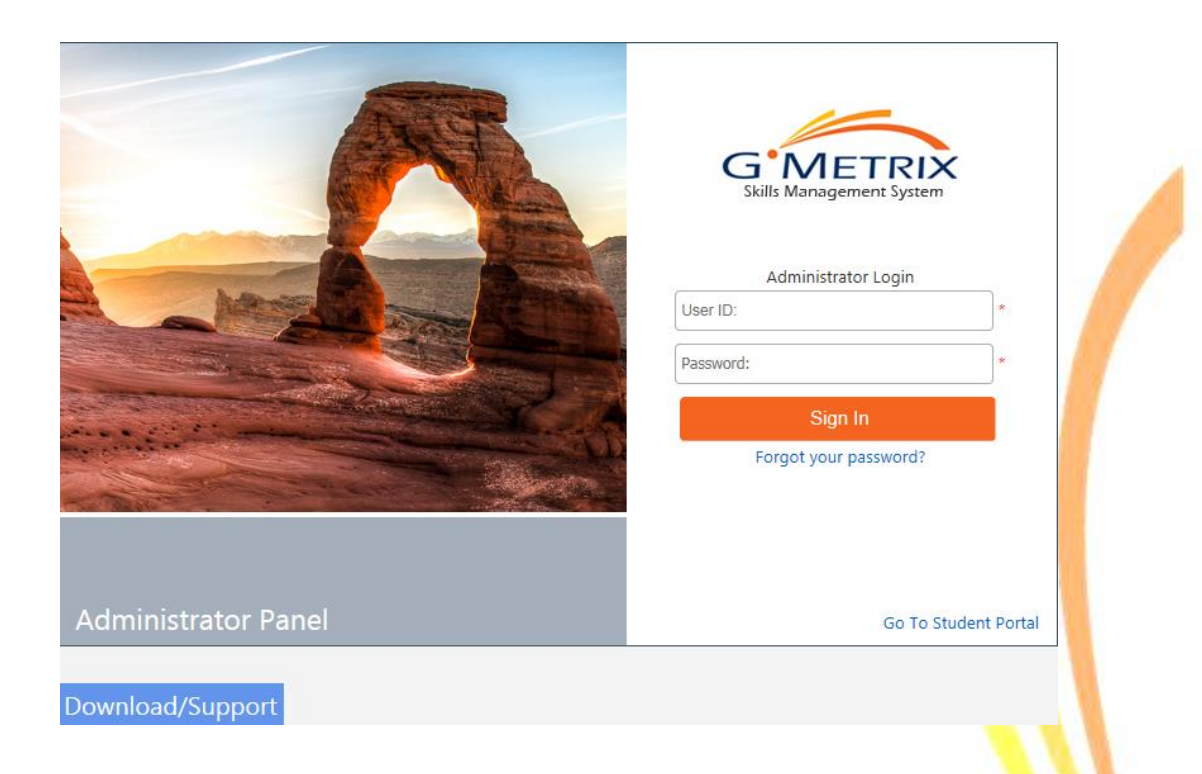

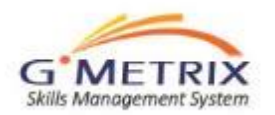

### **Main Menu**

Management System

Left panel is a list topics of the administration access of your license

Key link under **Resources**: Tutorial Video. The table of contents lists the topics covered and the time in which the training begins within the tutorial.

This presentation will be covering the items checked within the table of contents below

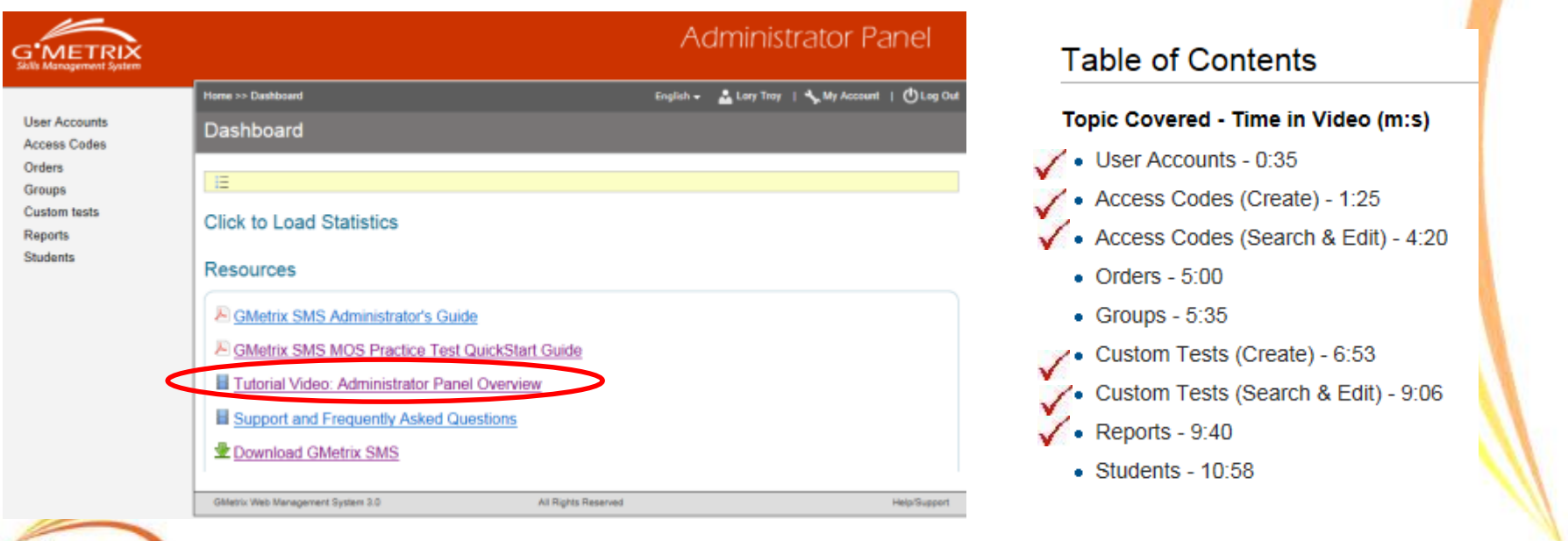

## **Adding Adminstrators**

- To add additional administrators (teachers)
- Click on "User Accounts"
- Click on "Add Administrators"
- Create the account
- Click "Next"
- Check the Permissions
- Save

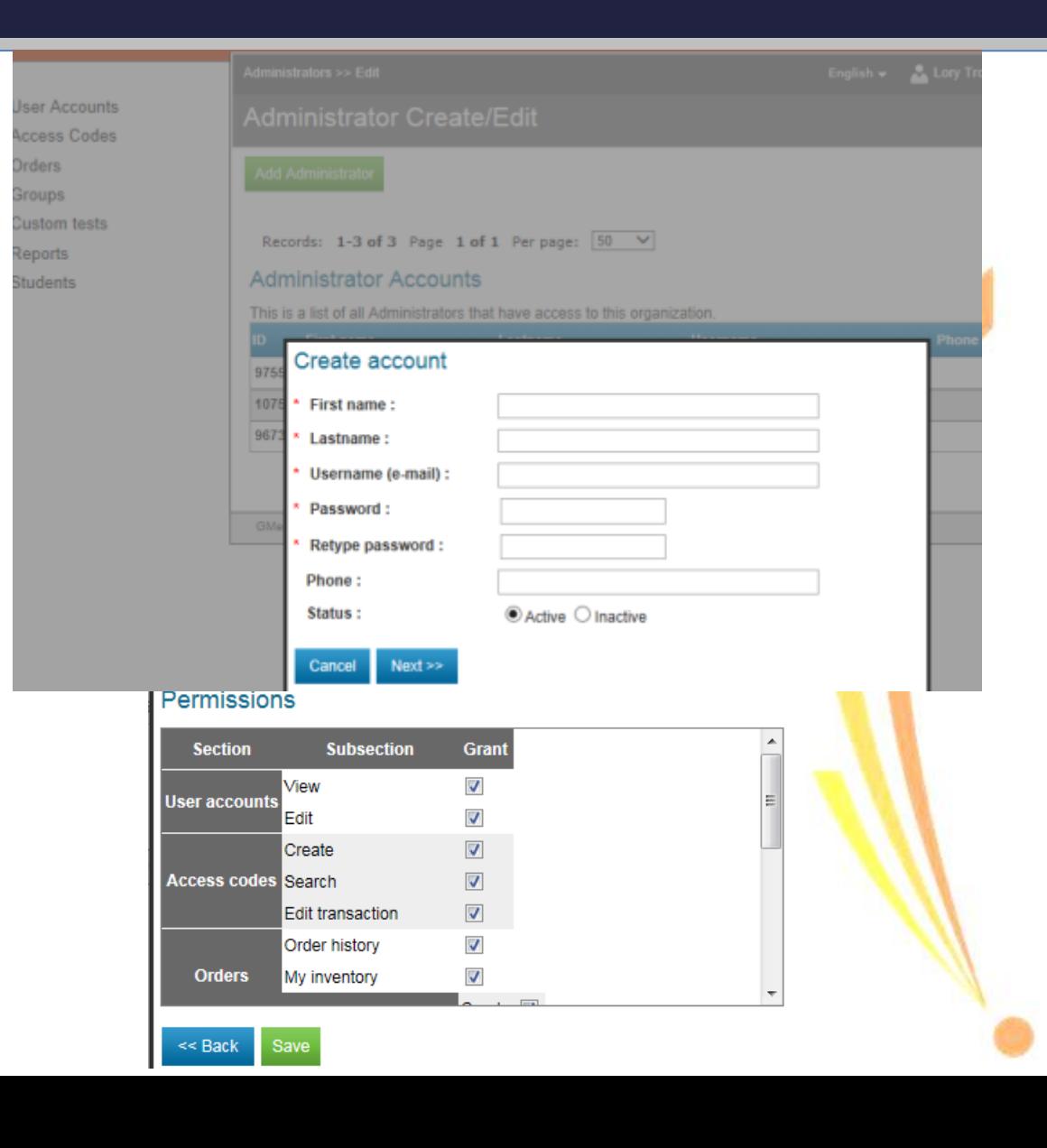

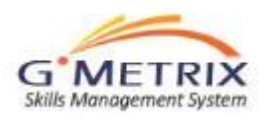

### **Administrator: Create Access Codes**

On the main menu click on Access Codes then Click " Create Codes"

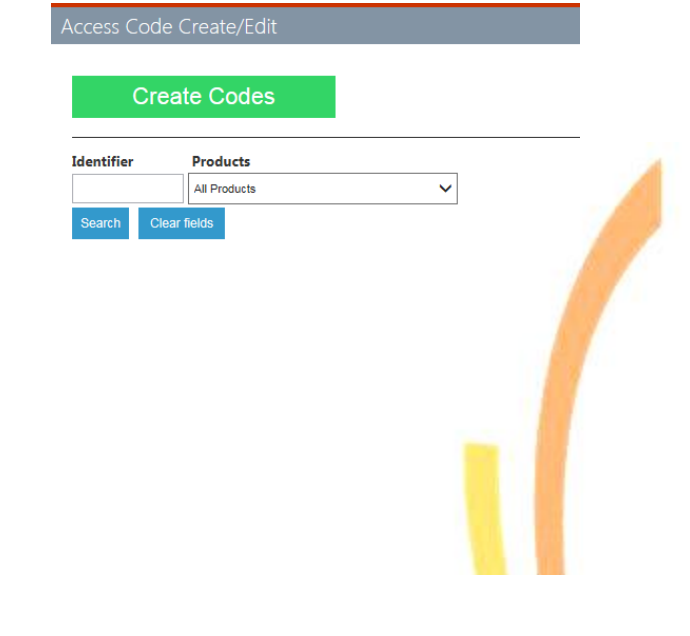

The below screen shot should appear Click on the pencil next to the license then click Next

Confirm settings

#### **Access Code Wizard**

Trace of the following steps:<br>
1. Choose from the licenses available to you and confirm that you have sufficient inventory.<br>
2. Configure the access code to best fit the needs of your students.

Configure code

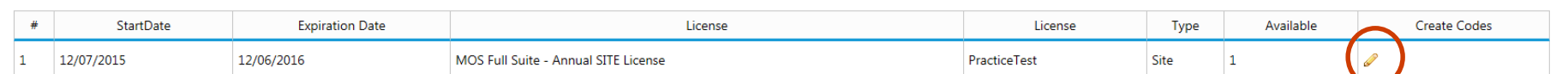

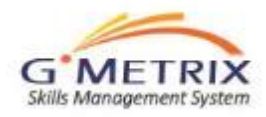

### **Administrator: Create Access Codes: Full Suite License**

#### **If you have a Full Suite License**:

Access codes are created by the Administrator and distributed to students. You may create one access code for all students or for ease in reviewing students reports you may create multiple access codes, one access code per class.

- **1. Identifier:** This is a unique way of identifying the code(s) that are being created. If there are multiple teachers we recommend using your initials at the beginning of the identifier. (ie. LTBlk1)
- **2. Code Type** Click the dot by the Multiple User
- **3. # of Students:** Choose a number that is higher than the number of students in your class or classes
- **4. # of Uses:** Leave as the default
- **5. Expires after:** Leave as the default.
- **6. Tests: Go to slide 10**

#### **Access Code Settings MOS Full Suite - Annual SITE License** License License type **PracticeTest** \* Identifier XXXXX-**XXXXX-** $\bigcirc$  Single User (Each code can be used by one student) \* Code type: **O** Multiple User (One code that multiple students can redeem): \* # of Students: 0 \* # of Uses: 100 (Max:100) \* Expires after Days (Max:365) 365 \* Tests  $\Box$   $\Box$  All Tests ■ Microsoft Office 2007 □ Ø Microsoft Office 2010

- Ø Microsoft Office 2013
- $\Box$  Microsoft Windows

#### Allow Review: V

Allow students to review missed questions without changing score. (Only applies in testing mode.)

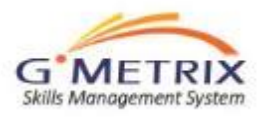

### **Administrator: Create Access Codes: Seat License**

**If you have a Seat License**: Access codes are created by the Administrator and distributed to students. Because you have a seat license you are limited to the number of access codes being created (number of seats you have). Example if you have a 10-seat license each seat represents an access code. Therefore only 10 codes can be used at the same time (the  $11<sup>th</sup>$  is an extra for you)

- **1. Identifier:** This is a unique way of identifying the code(s) As a suggestion for a 10-seat license since only 10 students at one time can access the practice software would be to name the codes (identifiers) by Comp 1 / Comp 2 etc. and place a sticky note to the computers. Note: you can load the gmetrix on each computer in the lab as the number of students is unlimited. This suggestion just helps with tracking 10 students at one time accessing the gmetrix software.
- **2. Code Type and number:** Put in 10. One for each seat.
- **3. Expires after:** How many days will the code last before it expire. Use the default.
- 4. For the additional fields, go to slide 10.

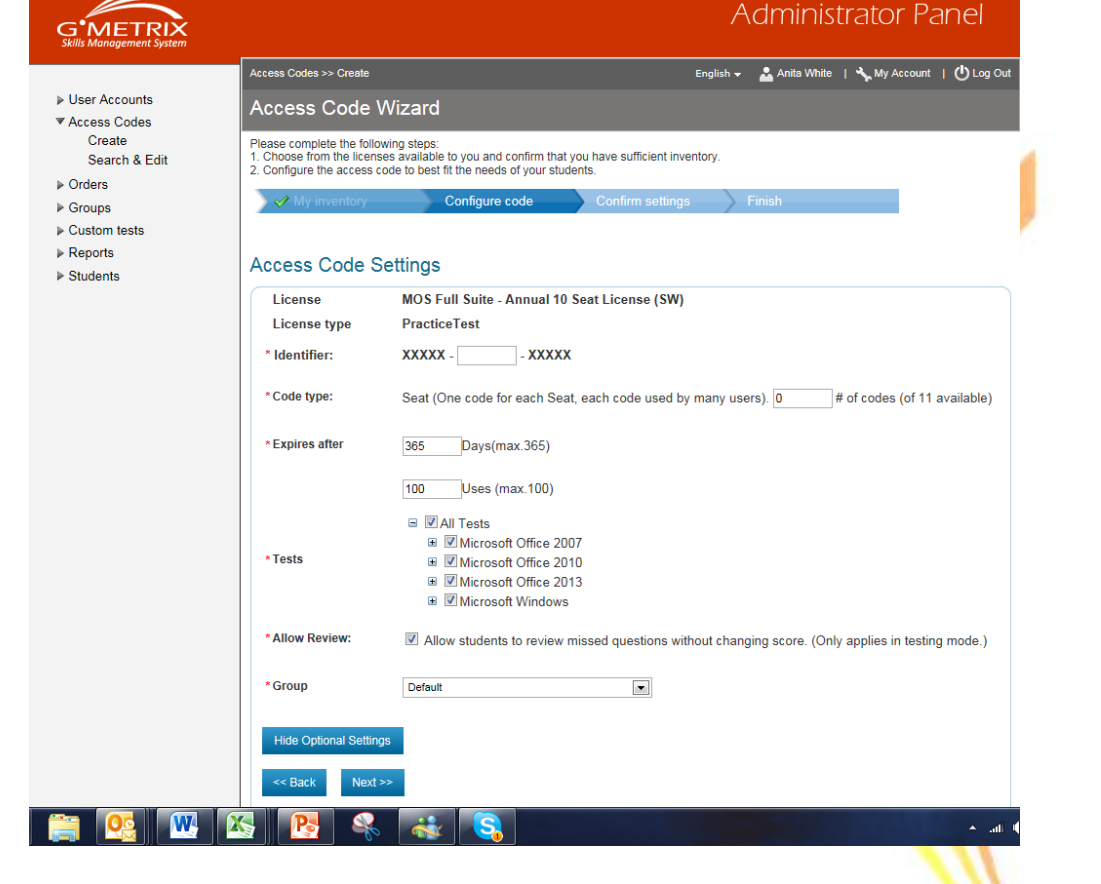

### **Administrator: Create Access Codes**

- **5. Tests:** The checked boxes are the practice tests that you would like your students to access.
	- Uncheck ALL Tests
	- Check the version of Microsoft Office software. By checking the version of software all application options will be available for your student to access (recommended)
	- If you prefer to only have certain applications available in your access code expand the Office version you have selected and uncheck the applications you do NOT want available for your students to access..
- **6. Allow View:** Box should remained checked. Click Next
- 7. Confirm settings Click Next
- **8. Finish** Your access code will appear in the box. This is the code you will give to your students to begin accessing the Gmetrix practice tests.

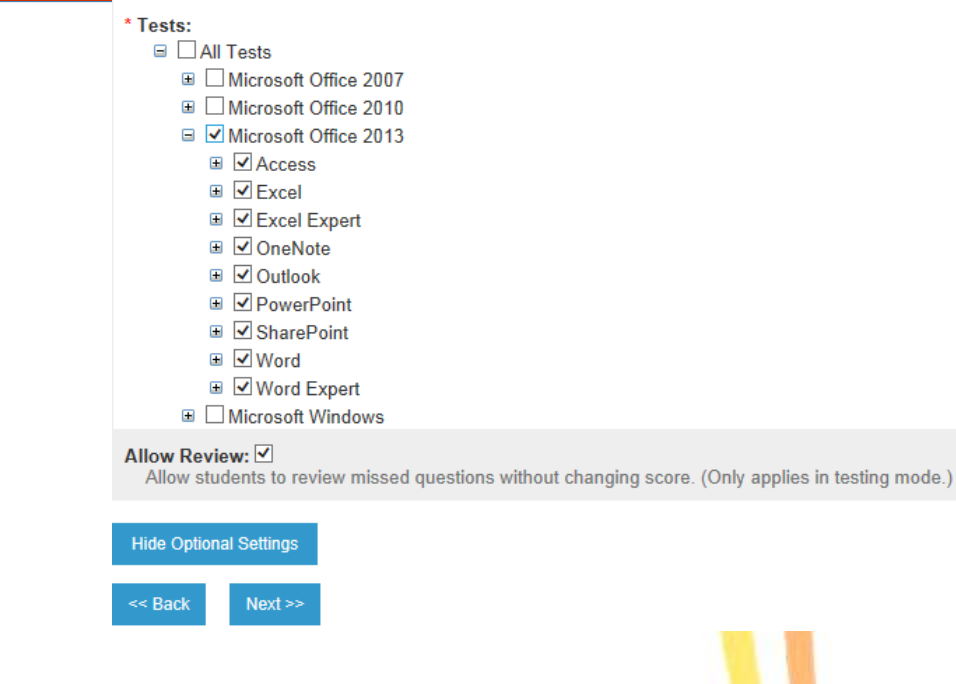

#### **Access Code Wizard**

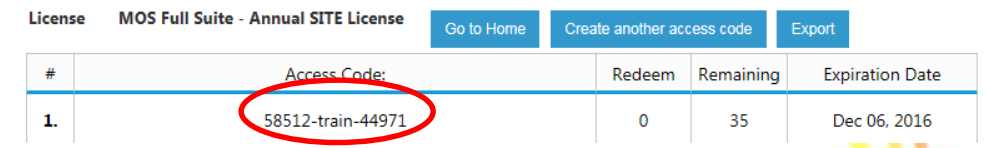

**Tip:** You may at any time edit the access code. The only fields that CANNOT be changed is your identifier and the number of users per code.

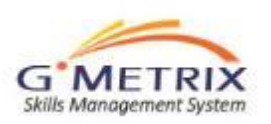

### Administrator Reporting

Test Tracking >> Finished

**Finished Tests** 

Log in to your administrator's panel [\(www.gmetrix.net/manage](http://www.gmetrix.net/manage))

From the main menu click on the "reports" then **click 'test tracking".**

The filters at the top of this page will allow you to filter which test results you would like to see.

The detail button on the right side of each practice test will show the details of the selected report.

These detailed reports are the same reports that the student can view when they log in to their own account.

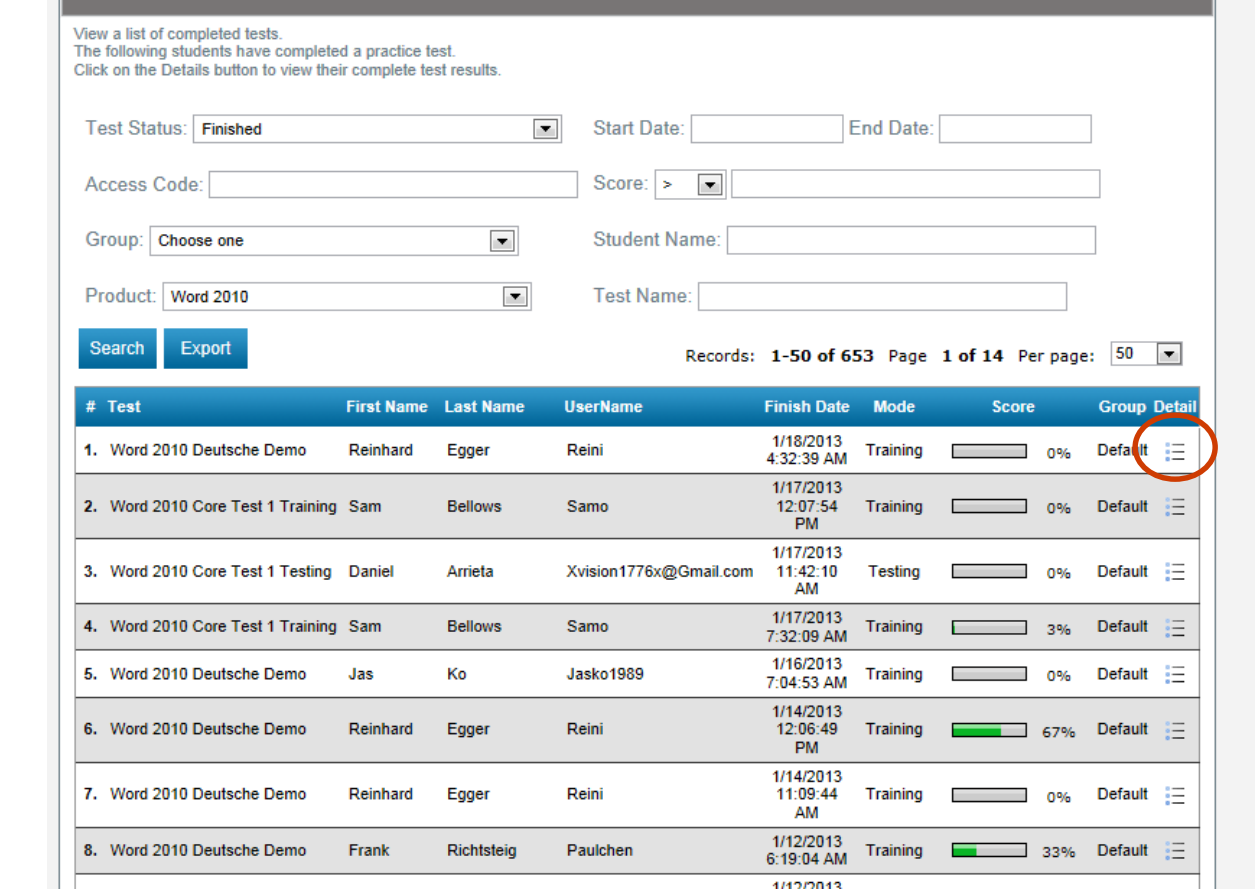

English  $\star$ 

GMetrix Administrator | W My Account | U Log Out

4/40/0040

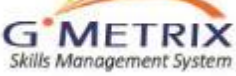

### Administrator: View Result Details

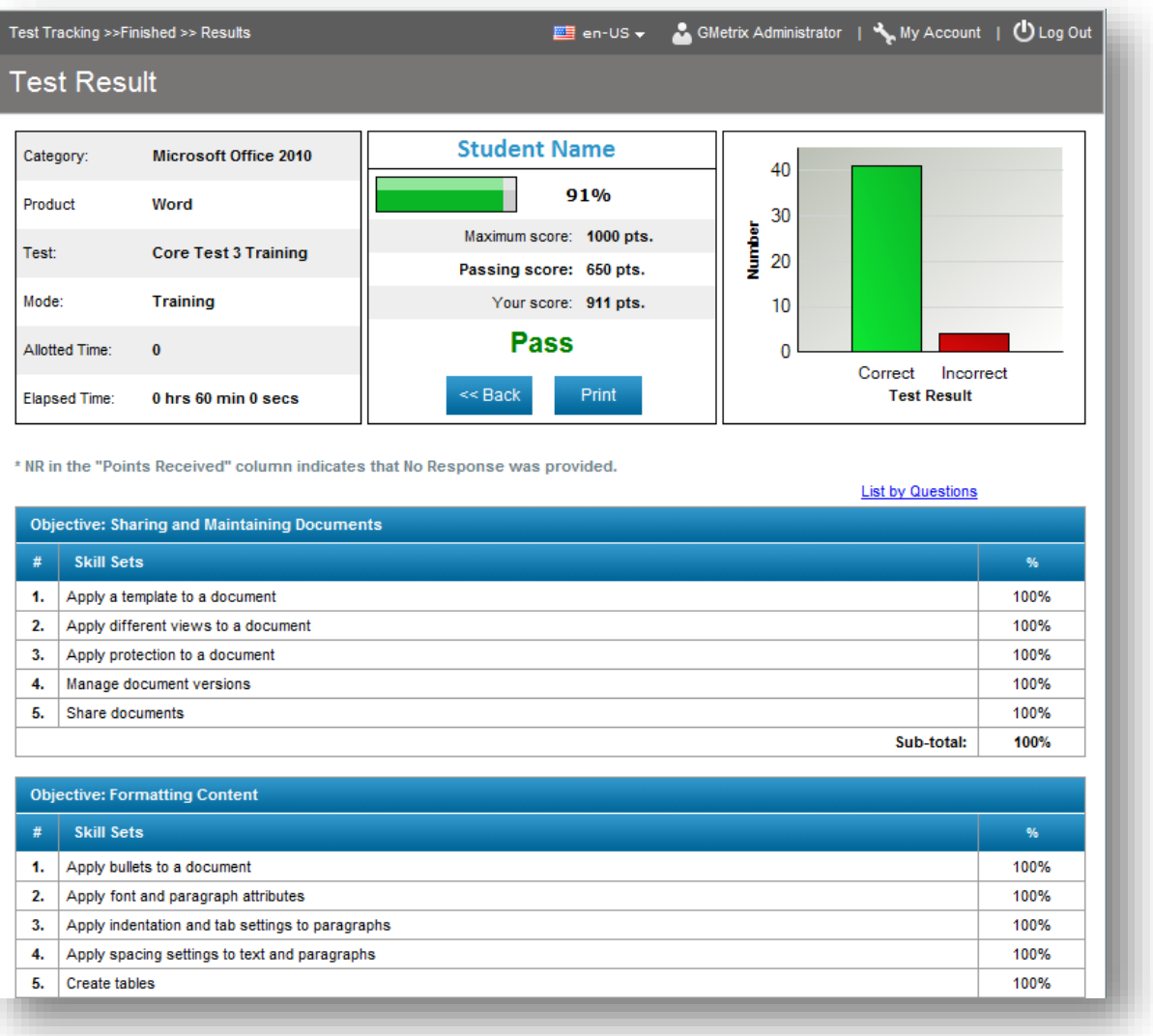

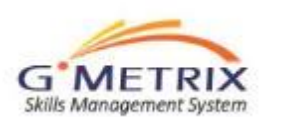

## Administrator's Reporting

- If a student has created a custom test, on the original test there will be a green flag on the top right of the report.
- If you click the flag and it turns red, the student will no longer have visibility to the "custom test"
- If you re-click to green, then the custom test will reappear as an option to resume a test within "My Tests"

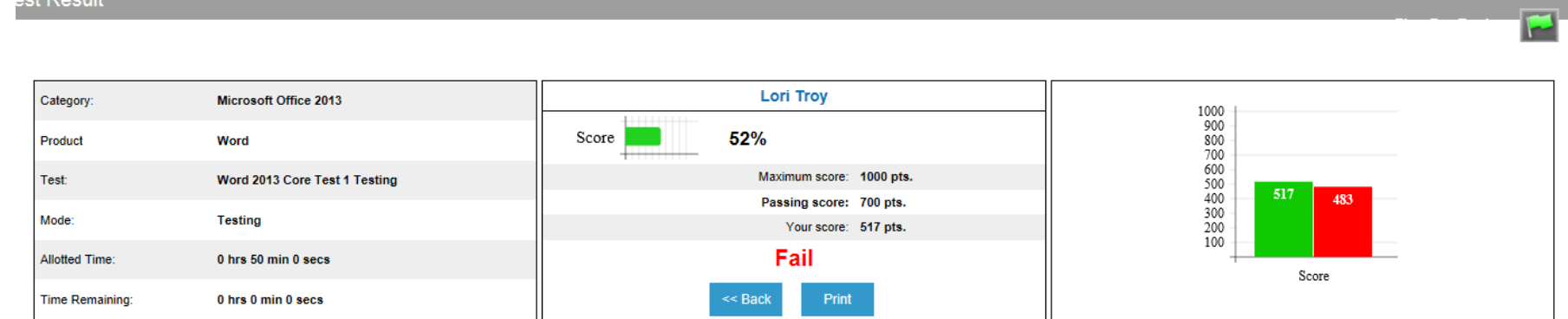

\* NR in the "Points Received" column indicates that No Response was provided.

To view the page numbers that relate to the obiective, mouse over the percentage on the right side of the obiective report

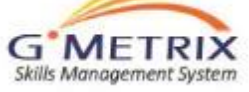

- You can create a custom quiz which consists of a subset of the entire question pool. These customized tests will appear as an option for the students when they login to take a practice test.
- From the Administrators Panel. Log in and click on Custom Tests, then "Create New Test"

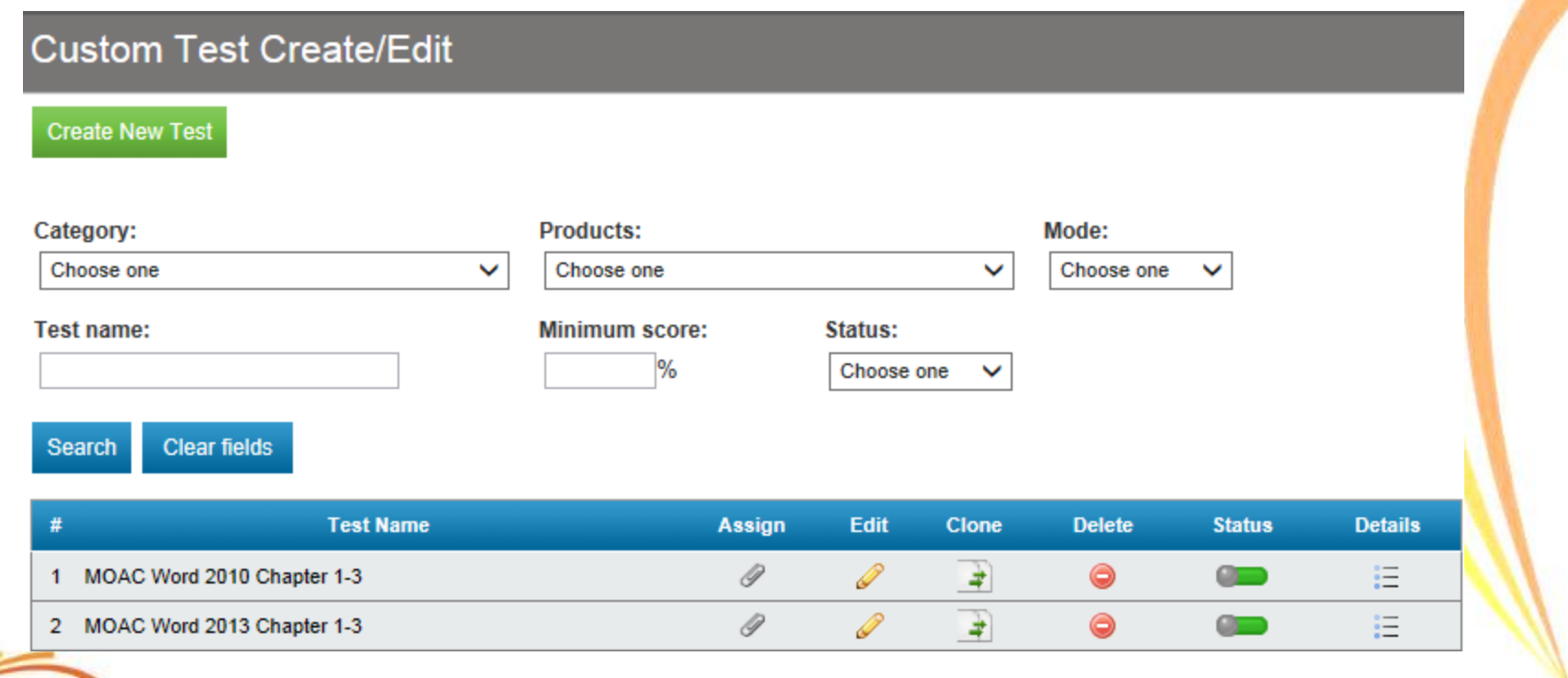

- Test Name: Be specific on MOAC chapters or tasks that you are covering
- Minimum Score: This is the passing score.
- Mode: Either training or testing (if using as a grade please select "testing" mode
- Category: Office version
- Products: application

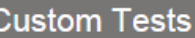

#### Create a customized test

C

Complete the following steps to create a customized test from the set of pre-defined questions.

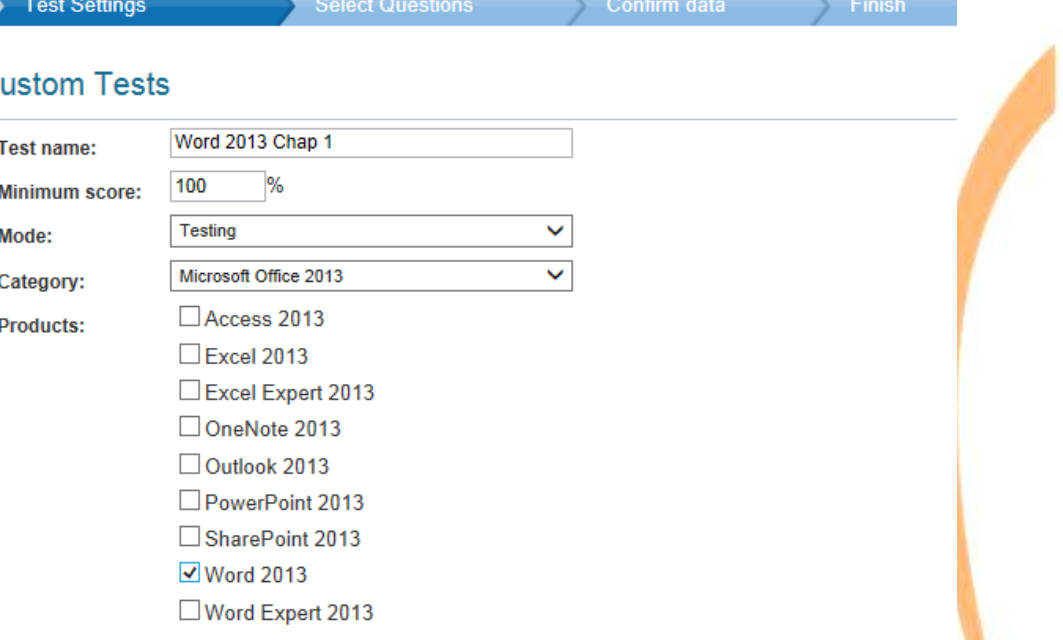

 $Next$ 

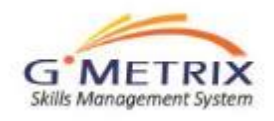

**Minutes** 

 $Time: 0$ 

- Skip "Select Random Questions" and "Time" until you have selected your questions..
- The test questions are mapped to the MOAC chapters.
- Type in Page Numbers that you have covered in class, then select the MOAC book in the pull down menu
- Check the Objective box (the colored row). The tool will automatically check the questions below the objective
- If you are not using MOAC, you may manually check the skills you would like to test on.
- Once the questions are checked, the "Total Selected Questions" will be displayed (at the top)
- "Select Random Questions": Suggest entering in the same number of questions as "total selected questions".
- "Time": To calculate the time, average 1 to 2 minutes per question. For more difficult skill sets you may want to add a few additional minutes.

#### **Custom Tests** Create a customized test Complete the following steps to create a customized test from the set of pre-defined questions. Confirm data Finish **Select Questions √ Test Settings Question Select Total Selected Questions: 0** If you select this feature, the test will have the number of questions that you enter in the box, selected randomly from the list of questions you select. **Select Random Questions:**

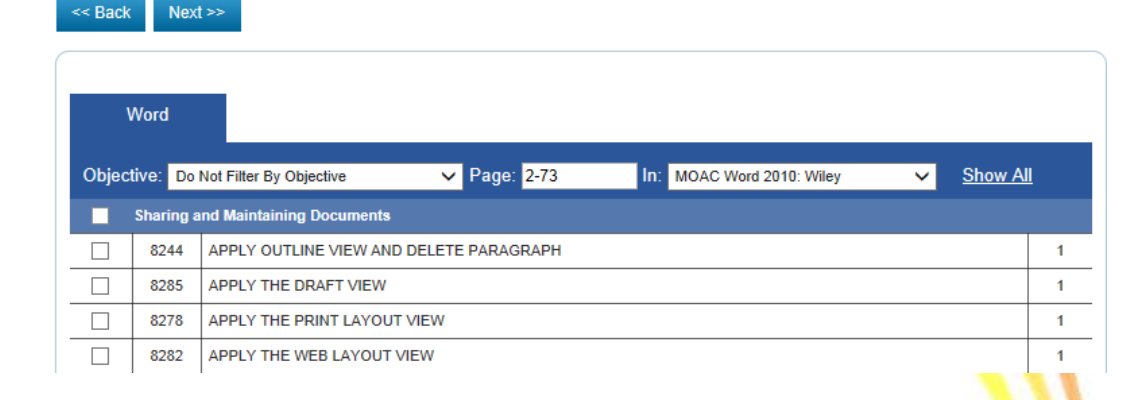

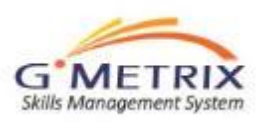

Confirmation of your customized exam.

To adjust click 'back".

Click Next to complete.

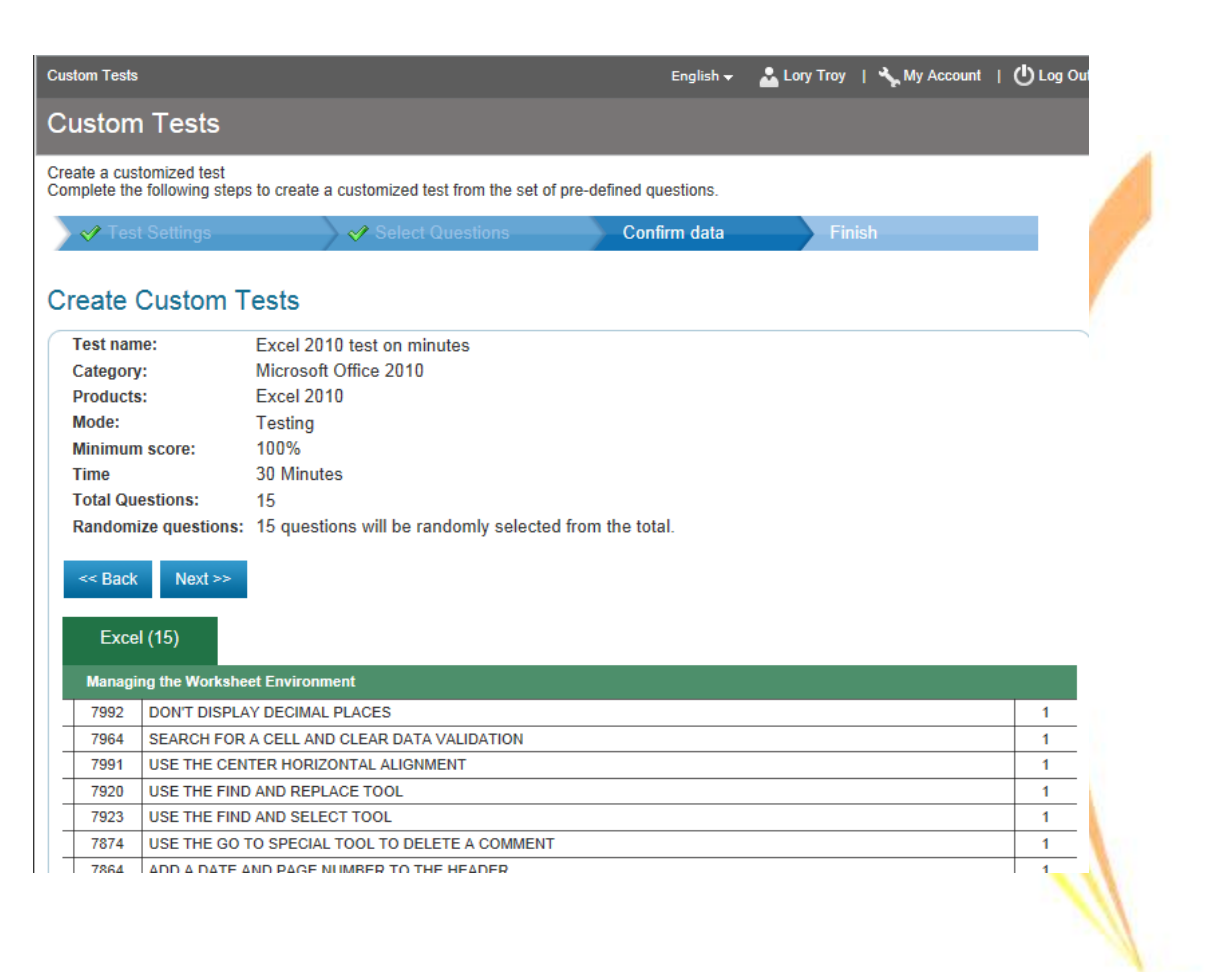

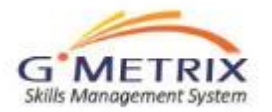

- You may edit and/or delete your customized exam at any time.
- All fields can be edited by clicking on details
- You may automatically assign the custom tests to your access code by clicking on "assign" and locate your access code OR add manually (page 31/32)

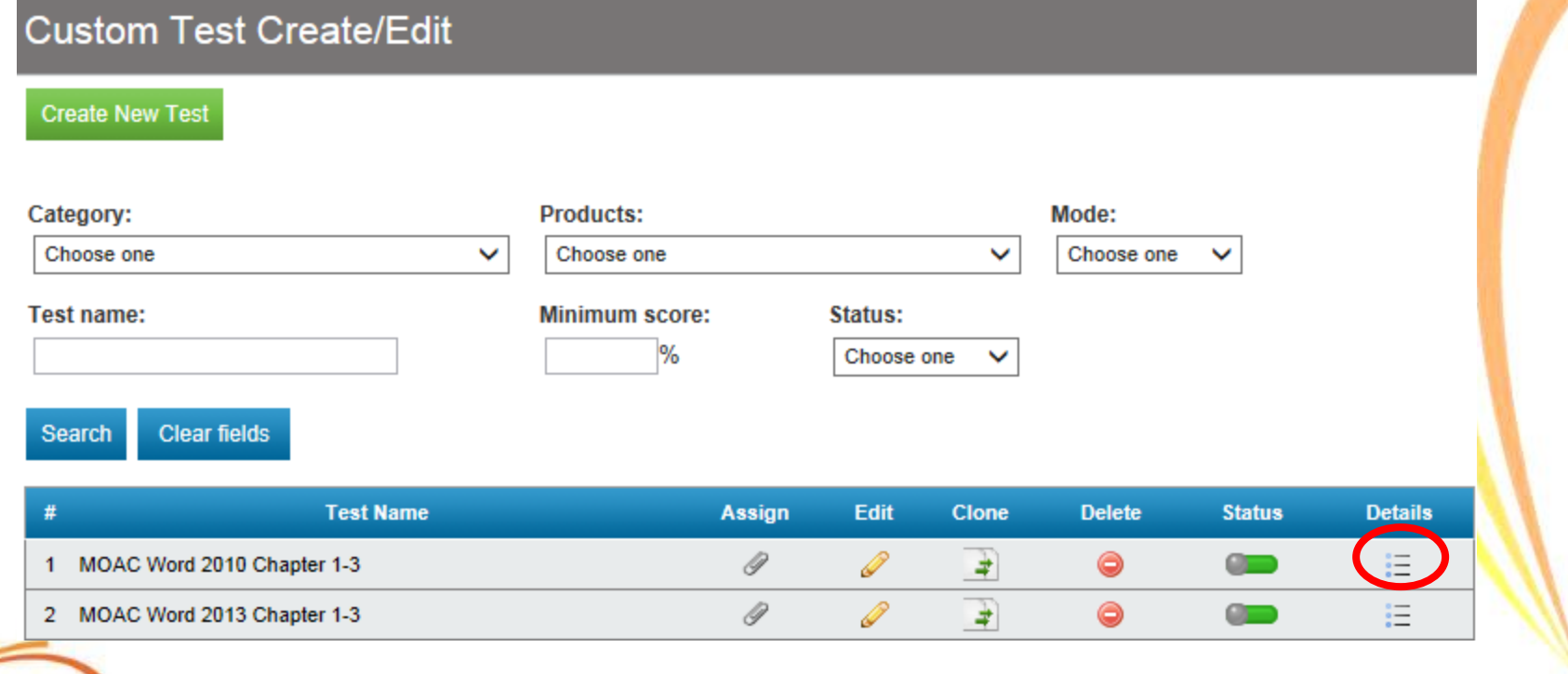

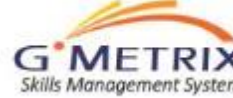

## Sample: Office 2010

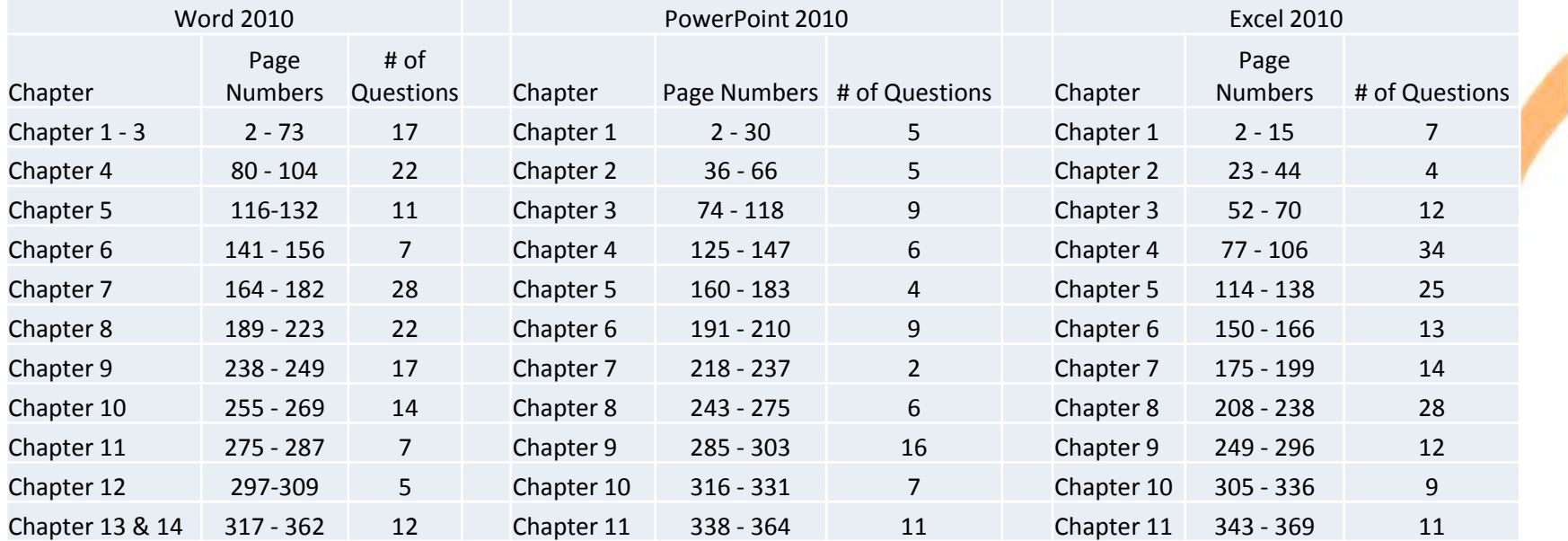

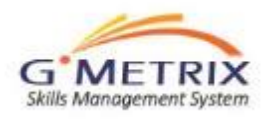

## Sample: Office 2013

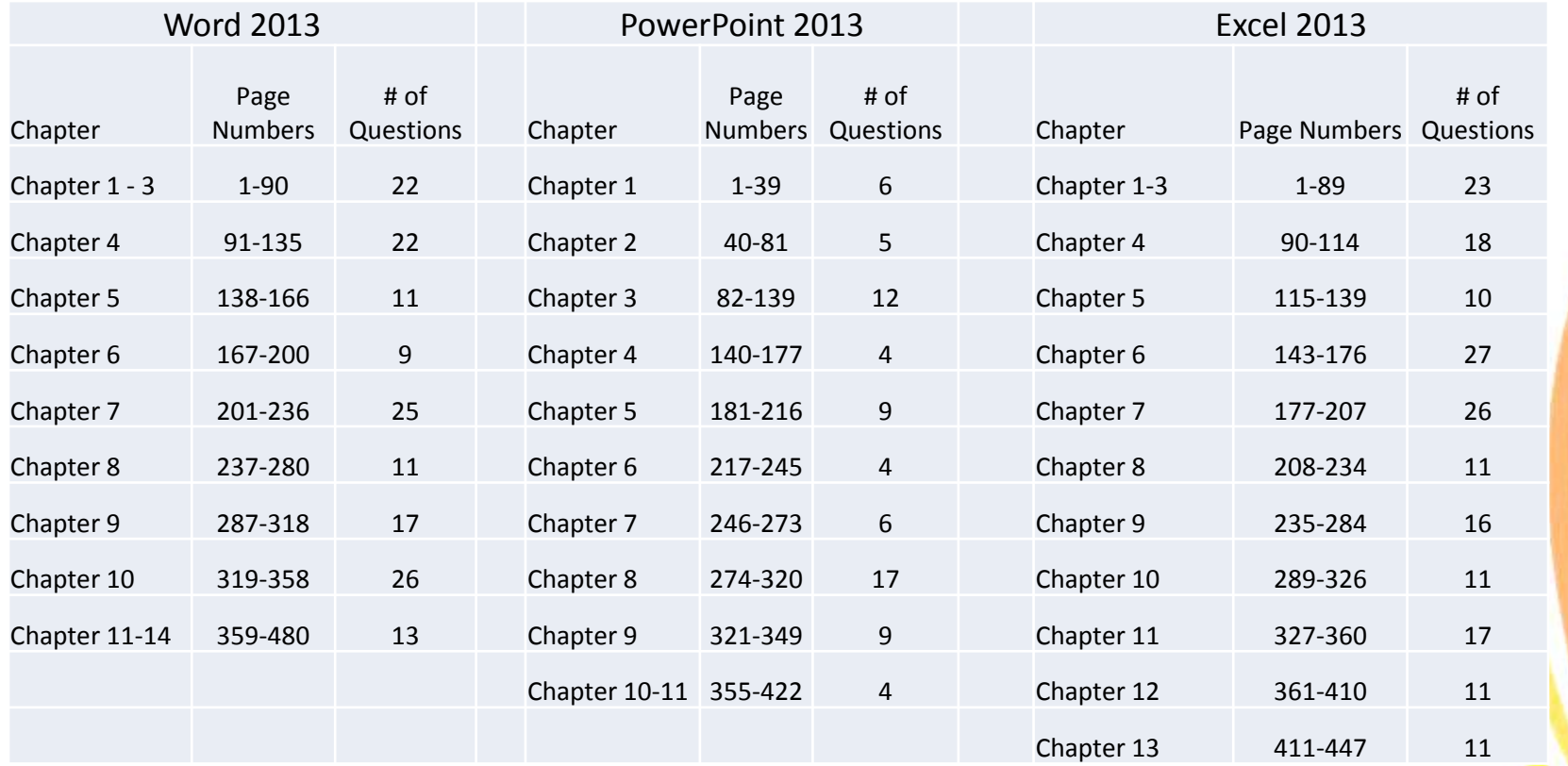

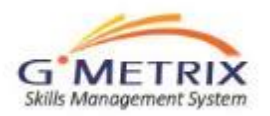

## Customized Exams: Adding to Access Code

If you created access codes prior to creating a custom tests and did not assign you will need to edit your access code test's selection.

- Login to your administrator panel.
- Click on "Access Codes".
- Locate the identifier and click "details"
- After selecting the details, scroll down the page and click Edit Transaction.

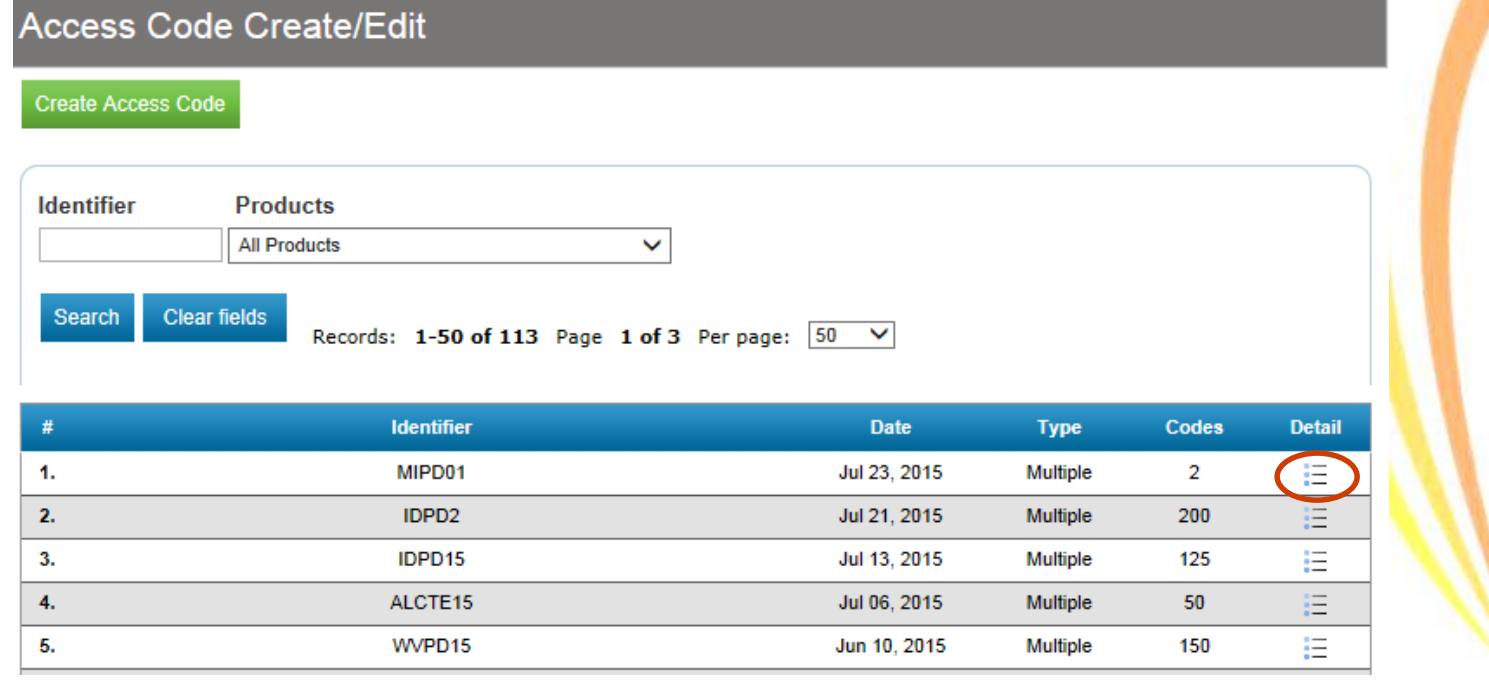

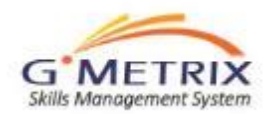

## **Customized Exams Adding to Access Code**

- You will need to expand the viewing of the available exams by clicking on the plus sign next to the program and the application.
- Any test that is checked is available for student access for this particular access code.
- Locate your customized exam and check the box.
- Then click Next.
- Confirm the changes, click Next.
- When your students log in to Gmetrix again they will now be able to view the practice test that you have created.

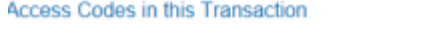

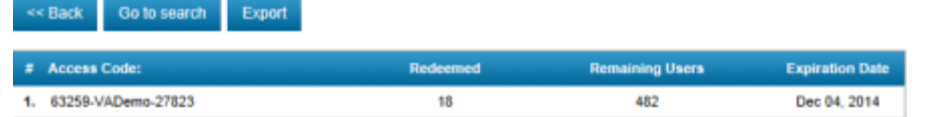

 $\Box$  | Word

☑ Word 2013 Core Test 1 Testing ☑ Word 2013 Core Test 1 Training ☑ Word 2013 Core Test 2 Training ☑ Word 2013 Core Test 2 Testing ☑ Word 2013 Core Test 3 Testing ☑ Word 2013 Core Test 3 Training ☑ Word 2013 Core Project 3 Training ☑ Word 2013 Core Project 3 Testing ☑ Word 2013 Core Project 1 Training ☑ Word 2013 Core Project 2 Training ☑ Word 2013 Core Project 1 Testing ☑ Word 2013 Core Project 2 Testing ☑ Word 2013 Core Project 1 Training (Old Format) ☑ Word 2013 Core Project 1 Testing (Old Format) ☑ Word 2013 Core Project 2 Training (Old Format) ☑ Word 2013 Core Project 2 Testing (Old Format) MOAC Word 2013 Chapter 1-3

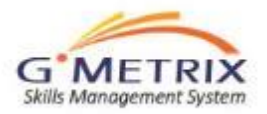

Note: if you have created separate access codes by class, you will need to edit each of the codes.

**Edit Transactio** 

## Using GMetrix

- Gmetrix is a very flexible tool. How you integrate into your classes is based on your class and teaching style.
- Items to think about
	- Do you want to separate your reporting by classes? Create multiple access codes.
	- Do you want to use this tool as a check on knowledge prior to taking the exam? Use the core practice tests and projects for Office 2013 after teaching the application and review reporting by objective.
	- Do you need flexibility to test after skill sets are taught? Create customized exams.
	- Do you want to implement a Pre-test assessment and Post-test assessment. Choose one Core and/or Project in testing mode, removing the same test in training mode from the access code.
	- Do you want to use GMetrix as a grading tool? Create customized exams in testing format and add/remove from your access code(s) according to your lesson plans
	- Once you have established how you want to integrate, begin building out your access codes and customized exams

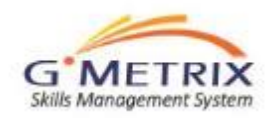

## Recap: Steps

- Add additional teachers to the administrator's panel (Accounts / View / Add Administrator
- Create your access codes (review first how you would like to set up the codes). ) If you've created multiple access codes, save them in a spreadsheet for easy tracking.
- Students create their student accounts
- Create customized exams
- You can edit the access codes at any time for your students to have access to particular practice tests. (NOTE: If students are taking projects, the core practice tests must be checked as available practice tests)
- Have students create their own customized exam just for them by clicking the "review missed questions" on the detail report page of their chosen practice test. (NOTE: this option is not available for the projects)
- Good Luck!

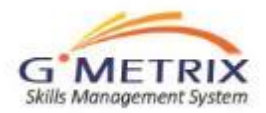